# **TP N° : 2**

# **Exercice 1 : Tableaux**

1. Réaliser le tableau suivant à l'aide de l'onglet Tableau/ Insérer un tableau.

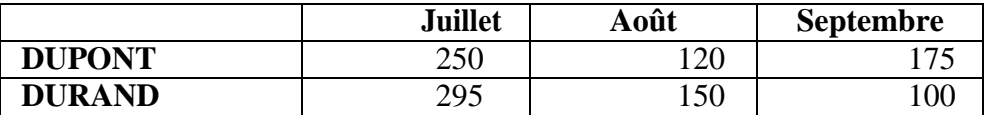

### *Tableau 1 : Exemple d'un tableau*

- 2. Modifier la largeur des colonnes :  $1^{$ ère colonne : 5 cm.  $2^{$ ème à  $4^{$ ème colonne : 3 cm.
- 3. Centrer le tableau par rapport aux marges de la page.
- 4. Copier le tableau 1 et modifier-le pour obtenir le tableau suivant :

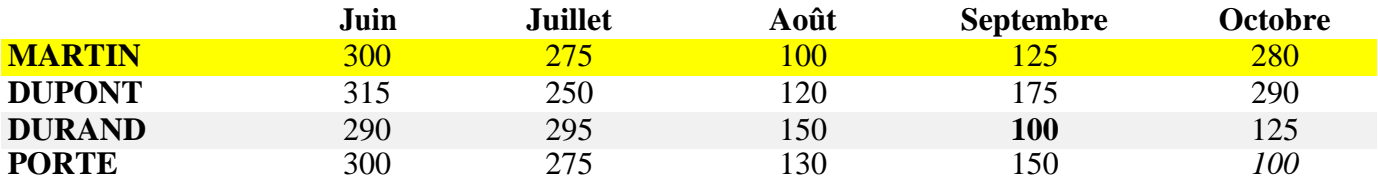

5. Supprimer la ligne **MARTIN** et la colonne **Octobre**.

6. Ajouter une ligne en haut du tableau, puis fusionner les cinq cellules en une seule ; ajouter une ligne en bas du tableau, puis scinder les cellules ; afin d'obtenir le tableau suivant:

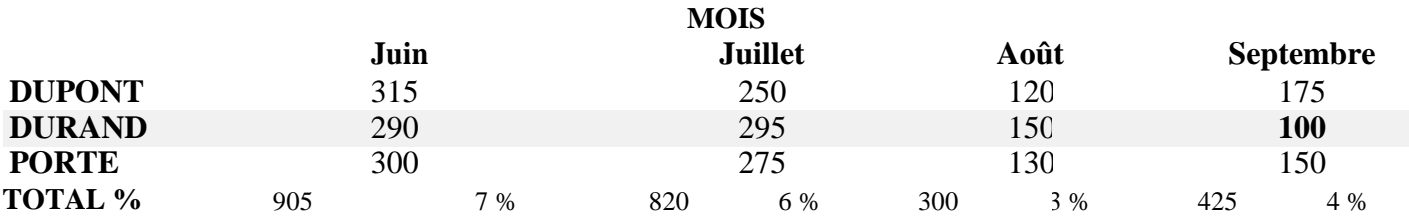

7. Modifier le tableau précédent de façon à obtenir :

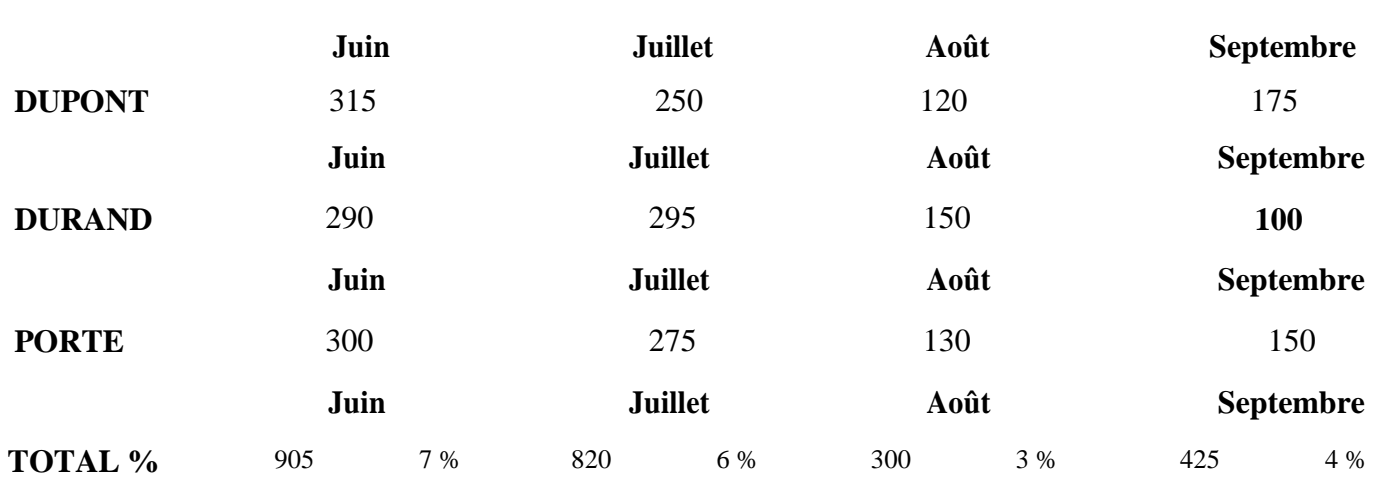

# **Exercice 2: Tableaux**

Réaliser le tableau suivant. Utiliser une formule pour calculer les totaux automatiquement.

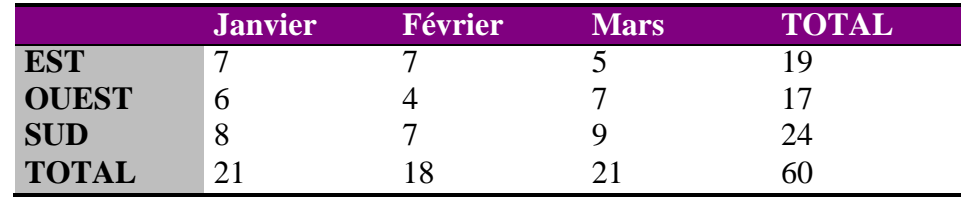

# **Exercice 3: Styles**

1. Reproduire le texte suivant :

### **Classification des langages de programmation**

Les langages de programmation peuvent être divisés en trois niveaux différents :

- **Langages de haut niveau** (**High-level Language**) : Python, Visual Basic, Java, C#, SQL et bien d'autres.
- **Langue de niveau moyen (Medium-level Language) :** C, C ++.
- **Langages de bas niveau** (**Low-level Language**) : Langages d'assemblage et code machine spécifiques au matériel / processeur.
- 2. Mettre « Classification des langages de programmation » en « Titre 1 » à l'aide de l'onglet Styles.
- 3. Mettre « Langages de haut niveau » en « Titre 2 ». Idem pour « Langue de niveau moyen » et pour « Langages de bas niveau ».

4. Insérer la table des matières à l'aide de l'onglet Insertion/ Table des matières et index/ Table des matières, index ou bibliographie.

# **Exercice 4: Formulaires**

1. Réaliser le formulaire illustré dans la figure 1.

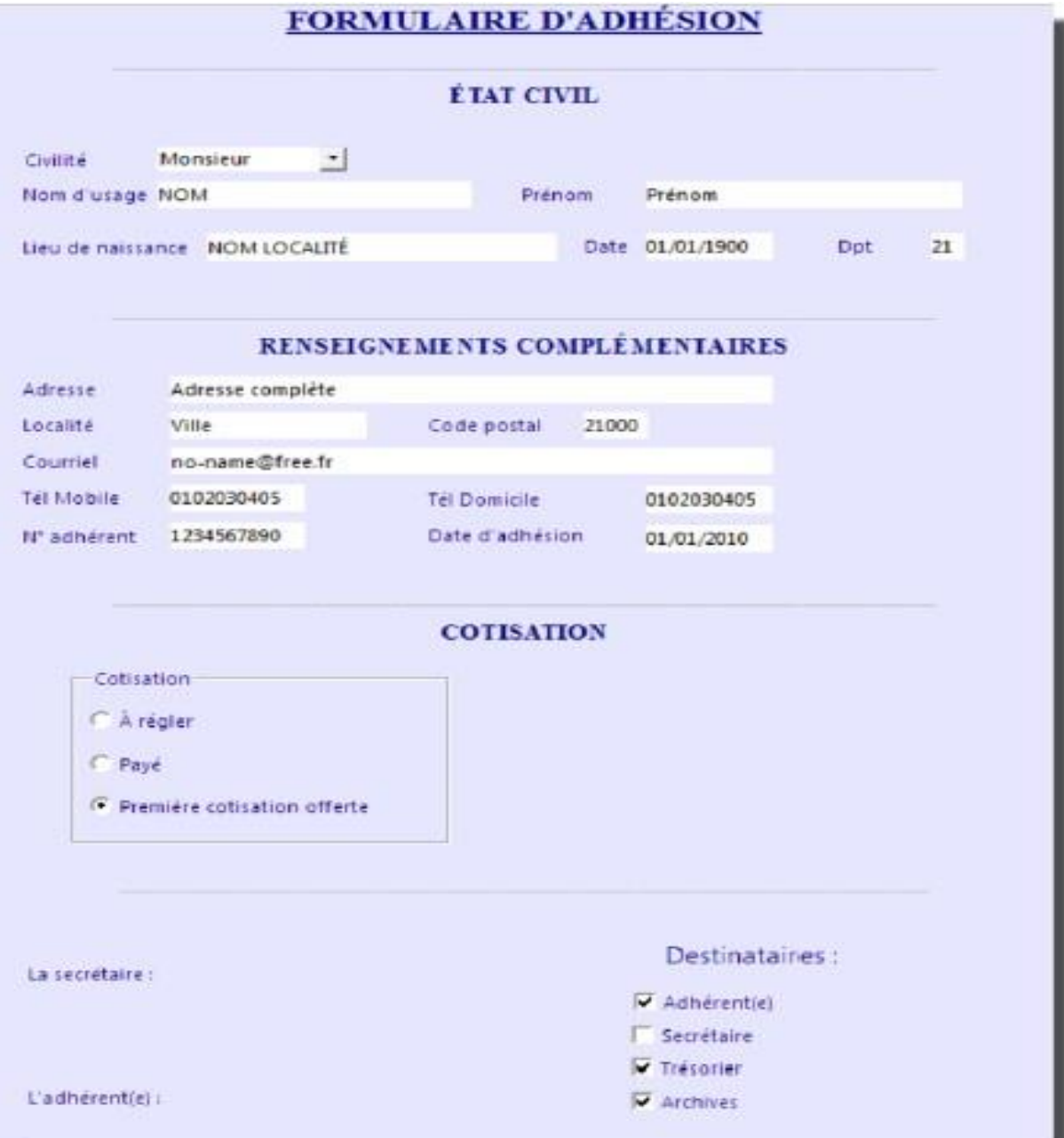

*Figure 1 : Exemple d'un formulaire*

2. Exporter au format PDF.

#### **Procédure générale**

- 1. Ouvrir un Nouveau Document texte  $(Ctrl + N);$
- 2. Cocher : **Contrôles de formulaire** à l'aide de l'onglet Affichage/Barres d'outils ;
- 3. Activer : **Mode conception** à l'aide de l'onglet Formulaire/Mode conception;
- 4. Activer : **Assistant contrôle** à l'aide de l'onglet Formulaire/Assistant contrôle;
- 5. Insérer une section à l'aide de l'onglet Insertion/Section ;
- 6. Placer le point d'insertion dans la section et commencer le canevas du formulaire ;
- 7. Insérer dans cette section des divers objets composants le formulaire (texte fixe, étiquettes, zone

de texte, liste déroulantes, cases à cocher, boutons radio, etc) ;

- 8. Désactiver : **Mode conception** ;
- 9. Tester ;
- 10. Exporter au format PDF à l'aide de l'onglet Fichier/Exporter vers/Exporter au format PDF.